You can make a reservation for an e-book loaned to another person. You can reserve 2 books.

When the e-book becomes available for lending, you can specify whether to borrow it automatically or after e-mail notification in the "Settings" of "Holds" of your account.

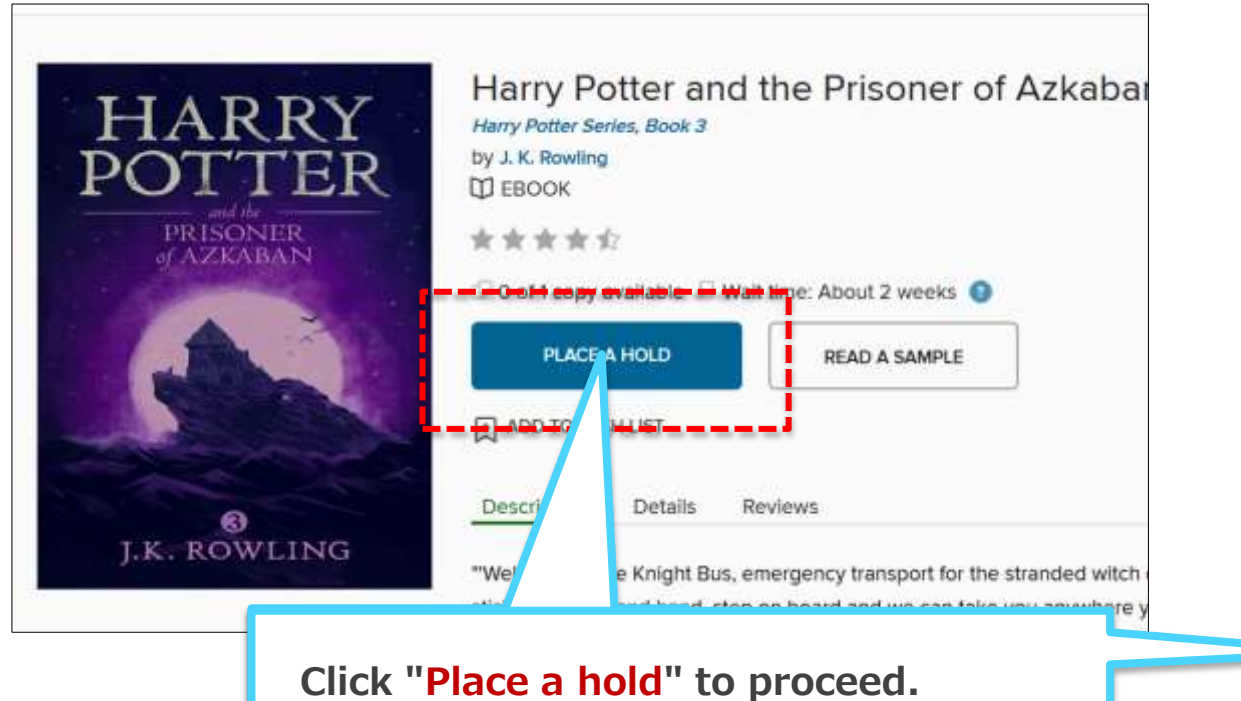

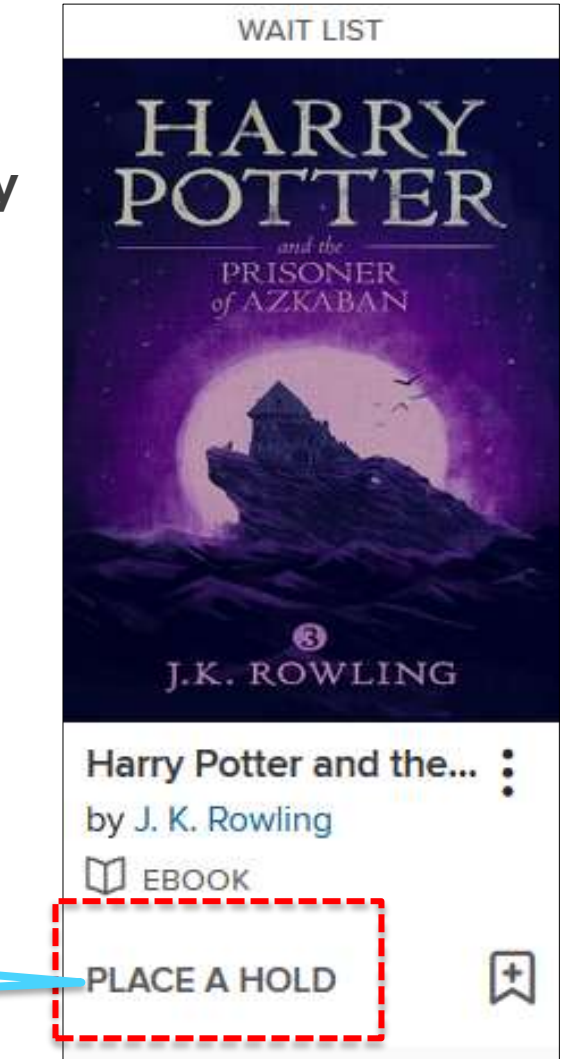

#### **PLACE A HOLD**

### Harry Potter and the Prisoner of Azkaban

m **EBOOK** 

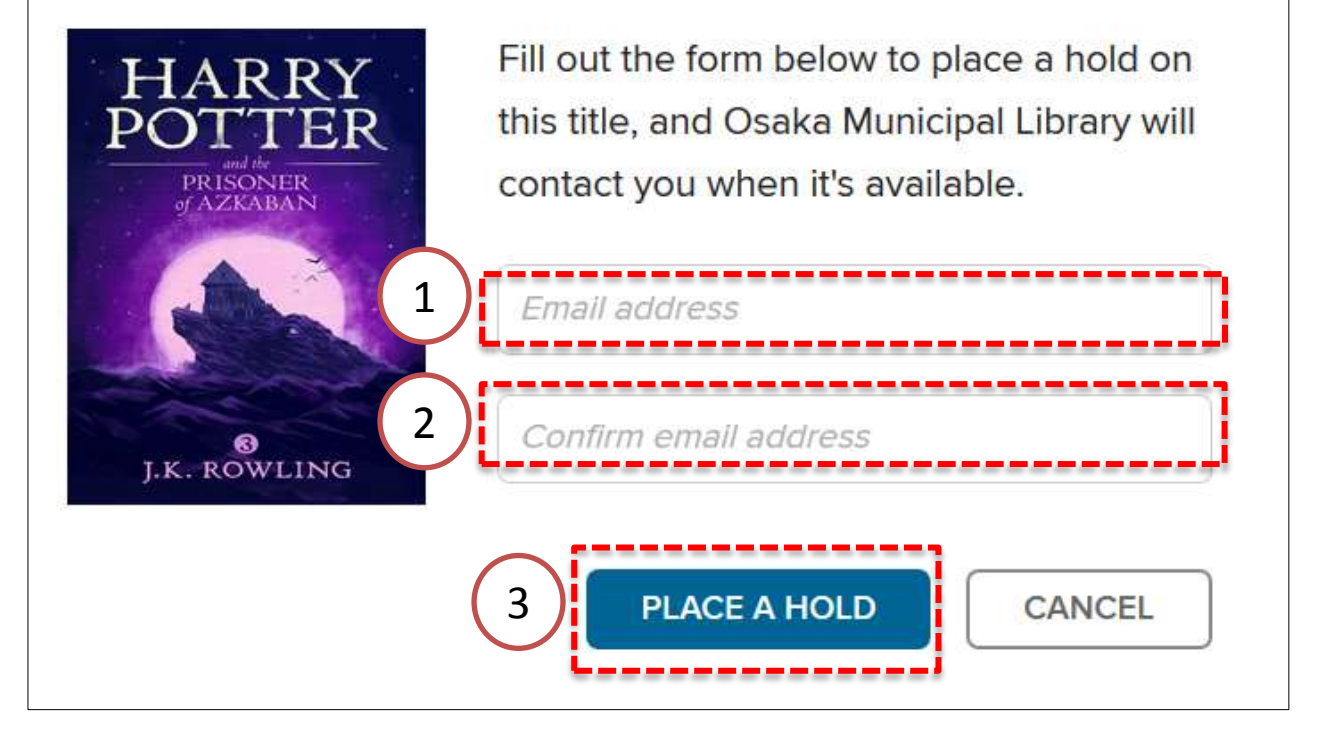

 $\times$ 

Set the contact email address. Once you register, you do not need to enter from the second time. You can also change it during booking.

①Enter your email address.

②Enter your confirmation email address.

③Click "Place a hold".

When it becomes possible to borrow, You will receive an email from "donotreply@overdrive.com".

![](_page_2_Figure_1.jpeg)

![](_page_3_Picture_81.jpeg)

Wish list

**Settings** 

**Rated titles** 

on the "Settings" screen. Please put a check. Settings are saved. You can also change it during reservation.

※ But change is common to all titles in reservation.

You can check the status of your reservation with "Holds" in your account.

If you make a reservation without using an automatic loan, you can store it for 2 days (48 hours) on "Holds" shelf after the order comes.

Once the reserve period has passed, the right to reserve will be lost. It is removed from "Holds".

![](_page_3_Figure_7.jpeg)

![](_page_4_Picture_1.jpeg)